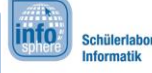

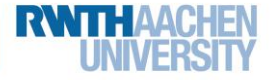

### Blatt 1 - Hallo InfoSphere

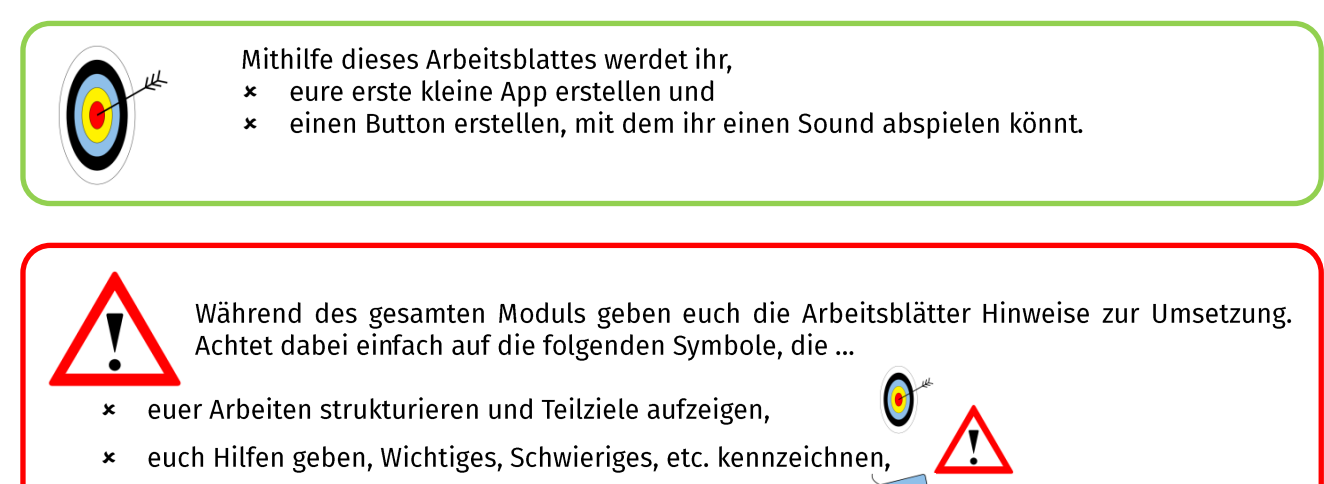

- die Arbeitsaufträge und Aktionen beinhalten und  $\mathbf{x}$
- Checkpoints anzeigen. zu denen Musterlösungen existieren.

**Eine kurze Wiederholung:** Zum Programmieren der App werdet ihr ein Programm mit dem Namen MIT-App-Inventor benutzen. Dieses besteht aus einem Design-Editor für die Optik und dem Blocks-Editor für die **Funktionen** der App.

Jetzt kann's mit den ersten Schritten losgehen!

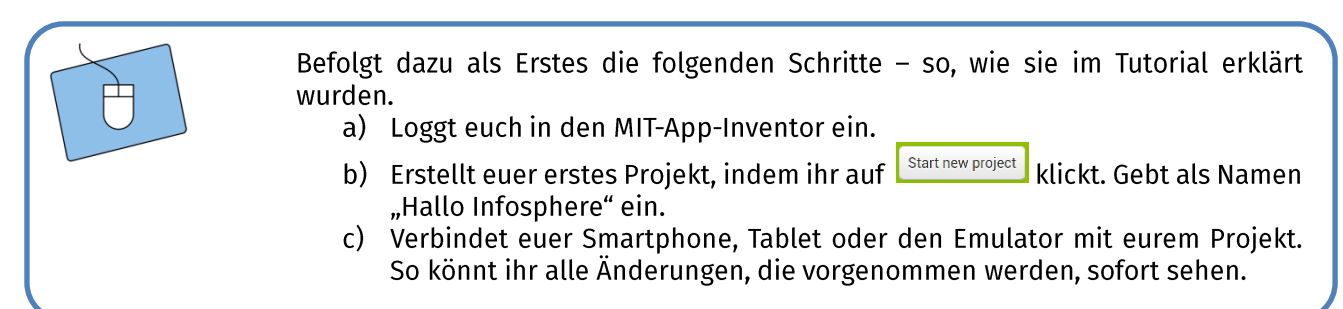

Bevor ihr loslegen könnt, müsst ihr angeben, wie groß der Bildschirm sein soll, auf dem eure App laufen soll. Wie das genau geht, erfahrt ihr weiter unten.

Im Viewer über dem momentanen Aussehen eurer App befindet sich eine Box, in der man die Bildschirmgröße einstellen kann. Zu Anfang steht dort Phone size (505,320).

Phone size ist das Format eines Smartphones. Ein Format setzt sich zusammen aus der Länge (oder auch Höhe) und der Breite eines Bildschirms.

(505,320) bedeutet, dass ein Bildschirm mit 505 Pixeln Länge und 320 Pixeln Breite für die App benutzt wird.

Jedes Bild, was ihr auf dem Bildschirm seht, ist aus vielen Pixeln zusammengesetzt. Ie nach Bild können sie dabei verschiedene (aber jeder Pixel nur eine!) Farben annehmen.

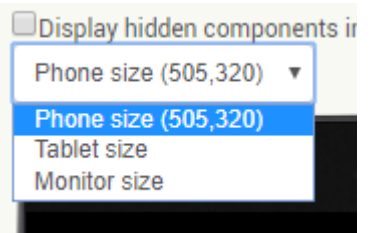

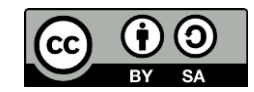

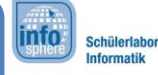

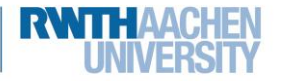

### Blatt 1 - Hallo InfoSphere

Wählt die passende Größe für euer Gerät oder für den Emulator.

#### **Hinzufügen eines Textes**

Der erste Inhalt eurer App soll ein Text werden. Im App-Inventor werden Texte oder Überschriften Label genannt.

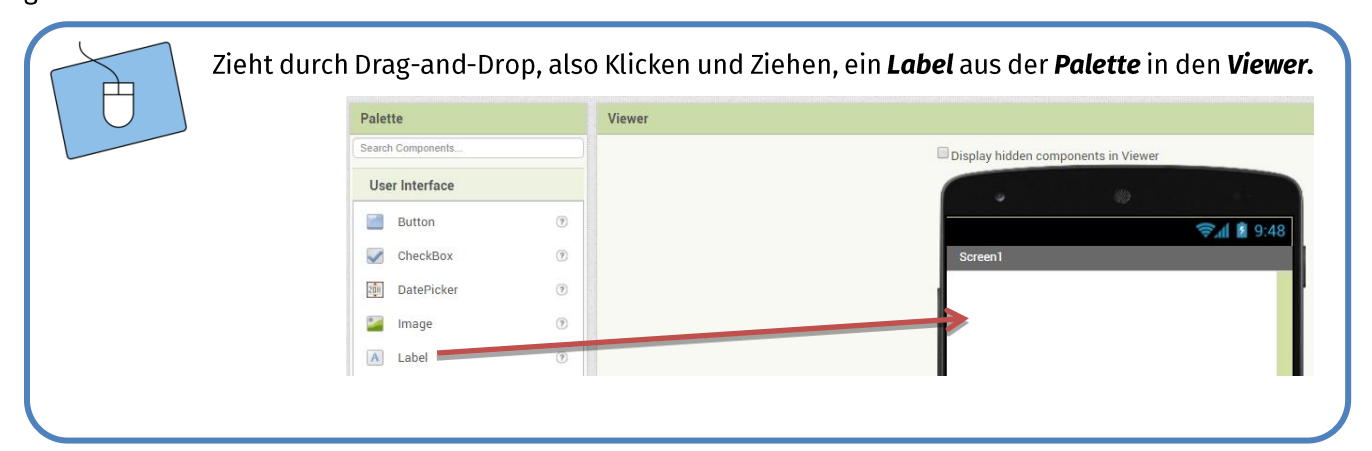

Damit habt ihr bereits euren ersten eigenen Text erstellt! Im nächsten Schritt sollt ihr diesen Text verändern. Dazu klickt ihr im Components-Fenster auf das Label. Dadurch wird dieses ausgewählt, und die Eigenschaften werden im **Properties**-Fenster angezeigt.

- 1.) Ändert im **Components**-Fenster den Namen eures Labels, indem ihr auf klickt. Nennt **Rename** es "HalloInfoSphereLabel".
- 2.) Ändert in den Properties den Text zu "Hallo InfoSphere!"
- 3.) Verändert spaßeshalber einfach mal Properties die anderen wie BackgroundColor oder FontBold, und beobachtet die Änderungen im Viewer.

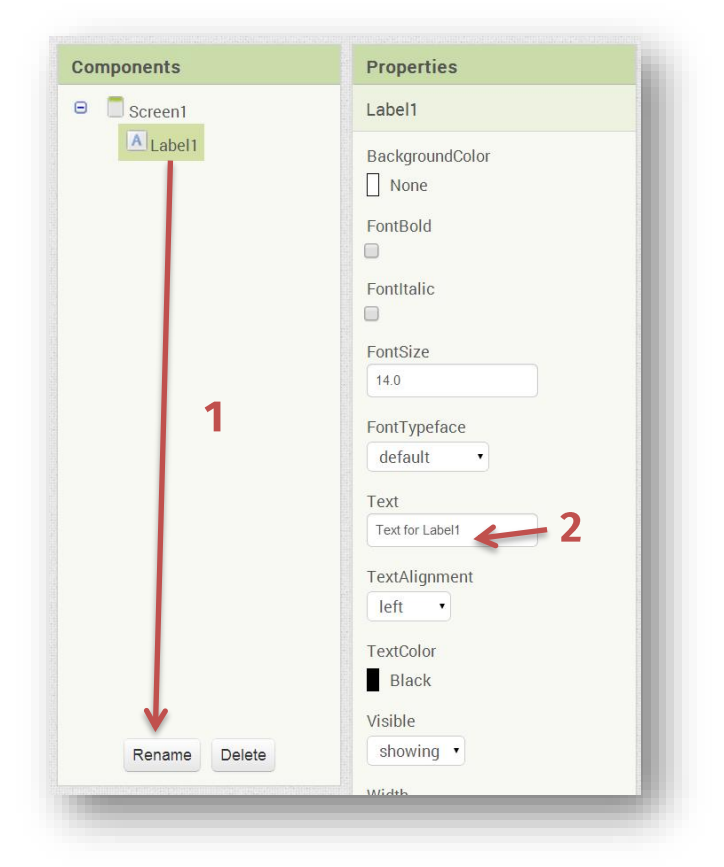

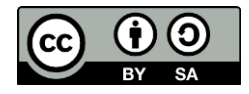

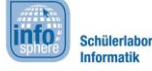

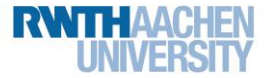

### Blatt 1 - Hallo InfoSphere

#### Hinzufügen eines Bildes

Nachdem nun ein Text vorhanden ist, könnt ihr ein Bild hinzufügen. Bilder werden im App-Inventor Images genannt.

- 1.) Zieht ein Image von der Palette in den Viewer.
- 2.) Gebt dem Image unter Components einen passenden Namen. Wir wählen in unserem Beispiel "InfosphereLogo".

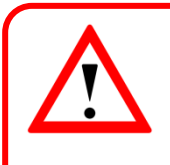

Tipp: Die Wahl eines passenden Namens ist sehr wichtig. Verwendet ihr später mehrere Elemente, wisst ihr durch den eindeutigen Namen immer genau, welches Element ihr gerade bearbeitet.

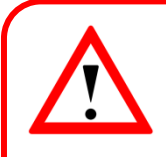

Achtung: Ein Bild wird noch nicht angezeigt!

Das liegt daran, dass ihr bisher nur eine Art Rahmen für euer Bild erzeugt habt. In diesen Rahmen müsst ihr im nächsten Schritt noch das eigentliche Bild einfügen. Klickt im Components-Fenster auf das Image, und schaut euch die Properties an.

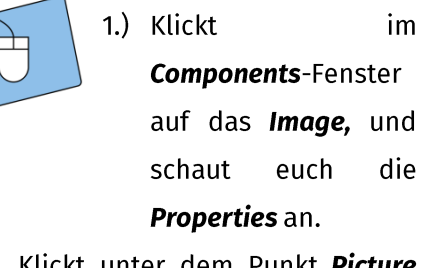

- 2.) Klickt unter dem Punkt Picture auf None.
- 3.) Klickt auf Upload File.
- 4.) Klickt auf Datei auswählen, und wählt ein Bild auf eurem Computer.

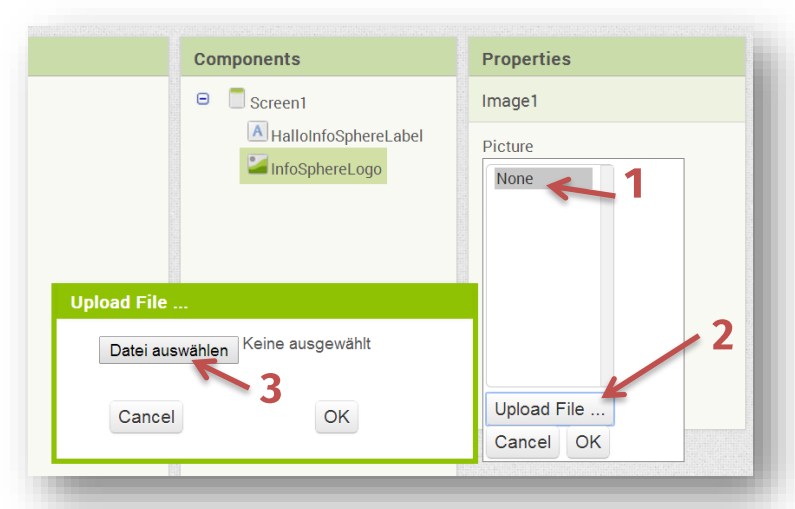

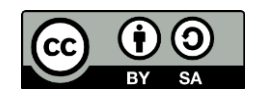

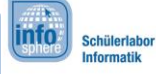

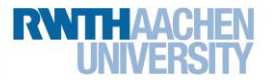

### Blatt 1 - Hallo InfoSphere

#### Als Nächstes der Knopf...

Knöpfe werden im App Inventor Button genannt.

- 1.) Zieht per Drag-and-Drop einen Button in den Viewer.
- 2.) Ändert den Namen unter Components in PlayButton.
- 3.) Schaut euch die Properties an, und ändert den Text des Buttons in "Sound abspielen".

#### Den Sound hinzufügen

Als letztes Objekt solltet ihr noch einen Sound hinzufügen. Ein Sound verhält sich ähnlich wie ein Bild. Nur die Anzeige im Viewer ist etwas anders. Sounds werden unterhalb der App als Non-visible components angezeigt. Wenn ihr ihn eurer App hinzugefügt habt, müsst ihr zusätzlich noch eine Sound-Datei hochladen.

1.) Zieht einen Sound (Palette  $\rightarrow$  Media) in den Viewer.

2.) Ändert unter Components den Namen in "InfoSphereSound".

3.) Ladet unter Properties als **Source** eine neue Sound-Datei hoch.

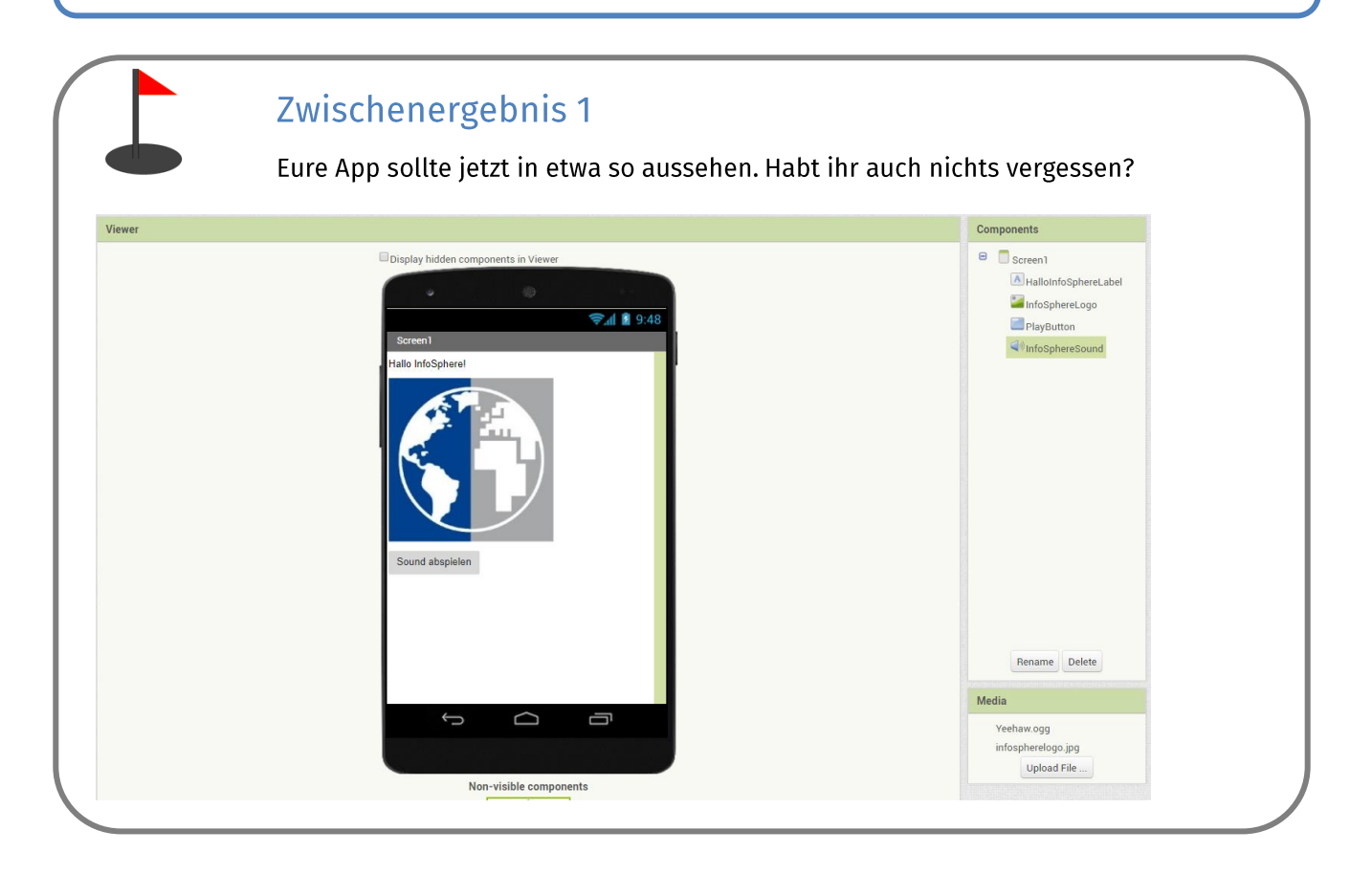

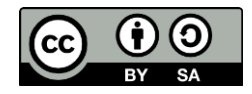

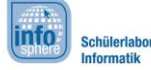

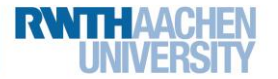

### Blatt 1 - Hallo InfoSphere

#### **Der Blocks-Editor**

Im Design-Editor habt ihr jetzt alles erledigt. Nun müsst ihr euch noch um die Funktionen der App kümmern. Dazu zählt in diesem Fall die folgende Frage:

#### "Wie kann die App auf Knopfdruck den Ton abspielen?"

Um diese Funktionen einzubauen, benötigt ihr den Blocks-Editor.

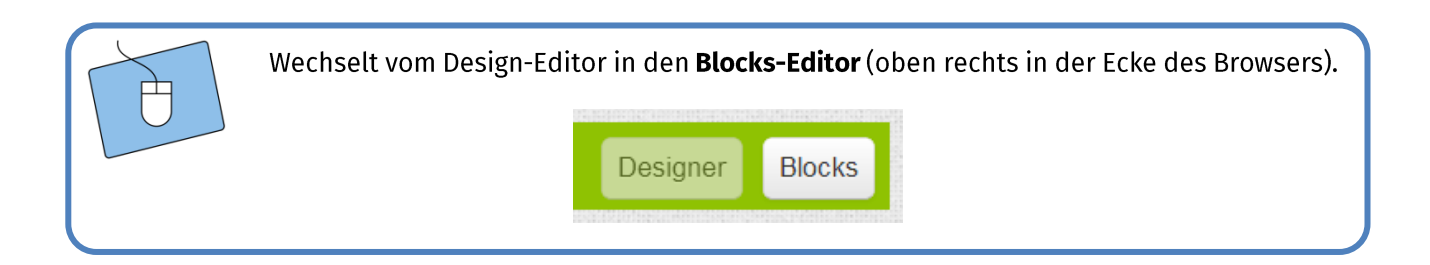

### **Der Button-Click**

Jedes eurer Elemente (also Label, Image, Button und Sound) hat verschiedene Funktionen, die ihr benutzen könnt. Ihr findet diese Elemente auf der linken Seite im Bereich Blocks.

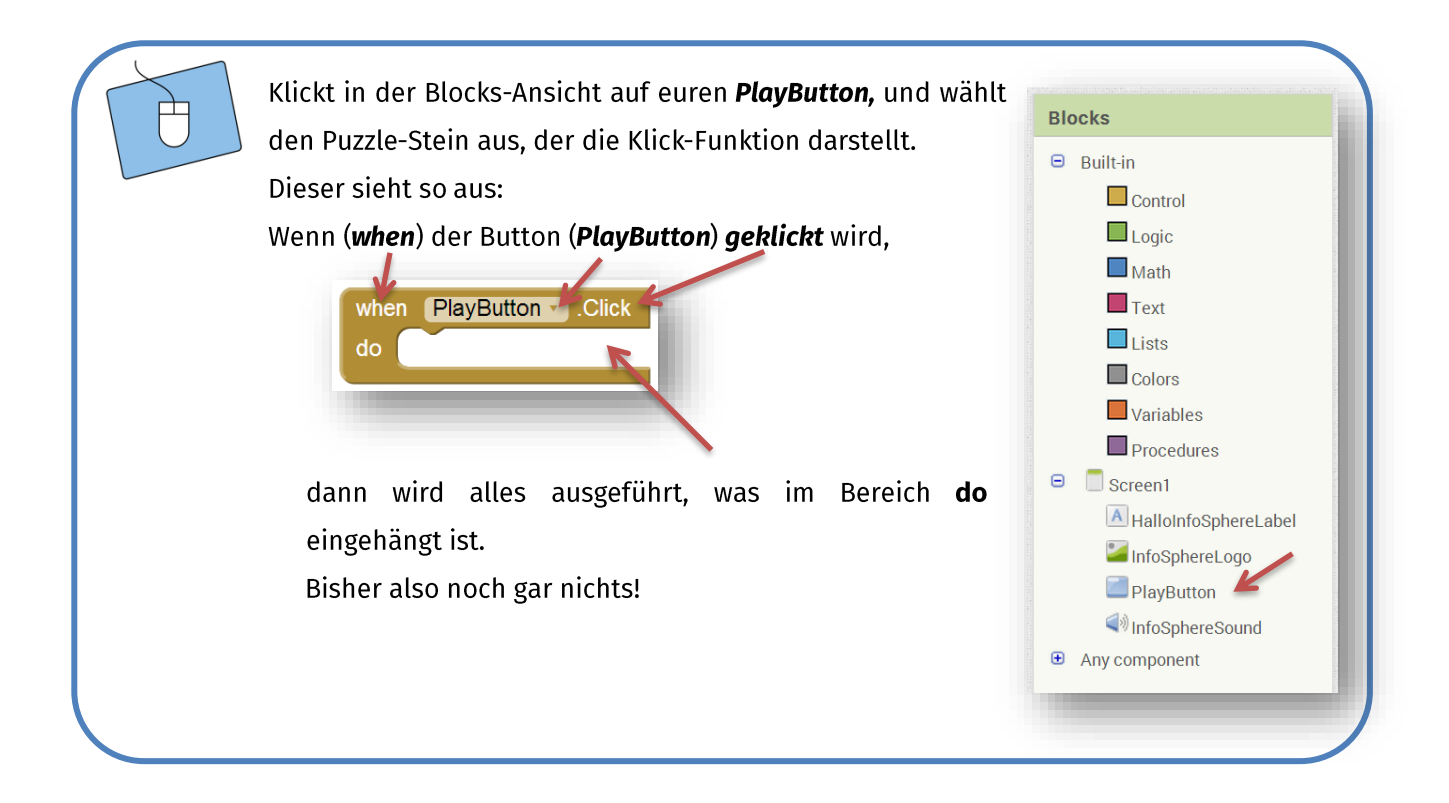

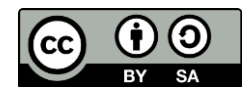

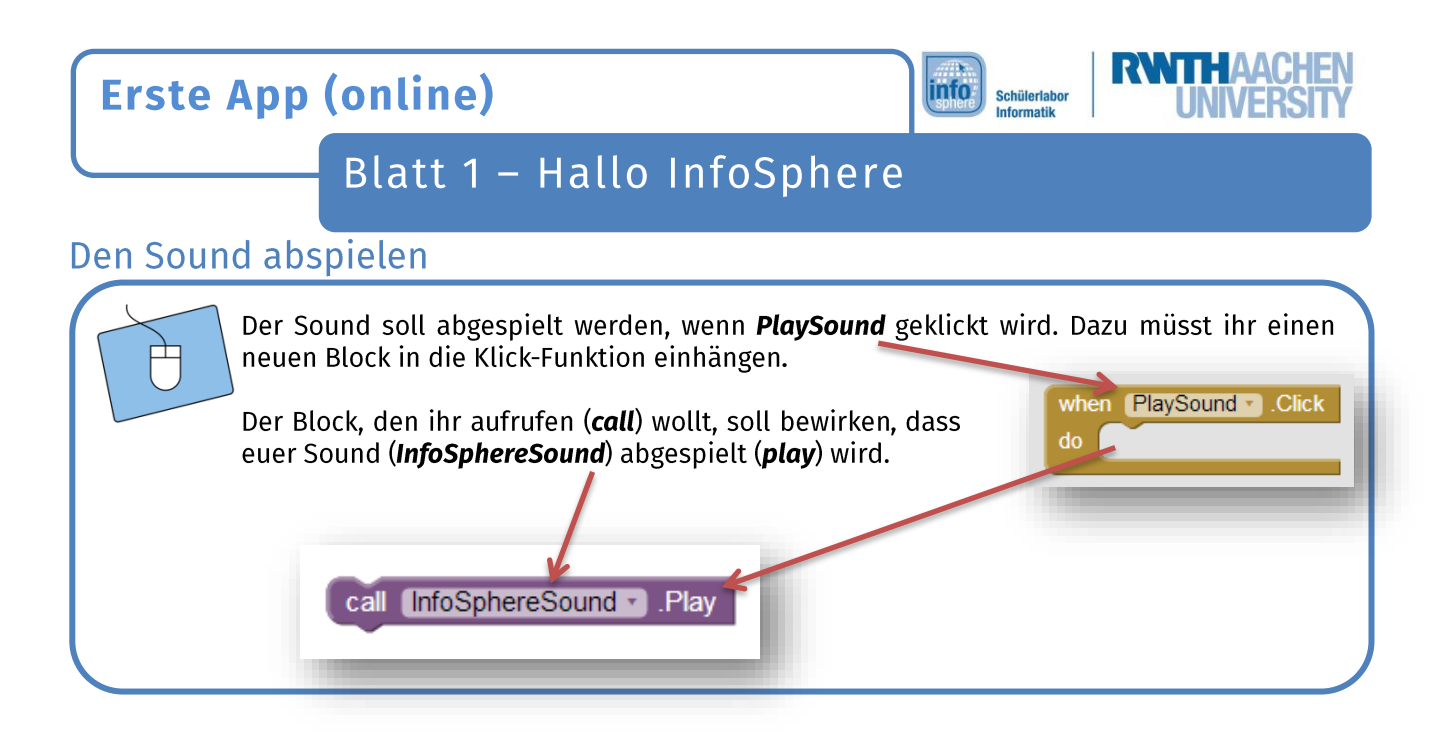

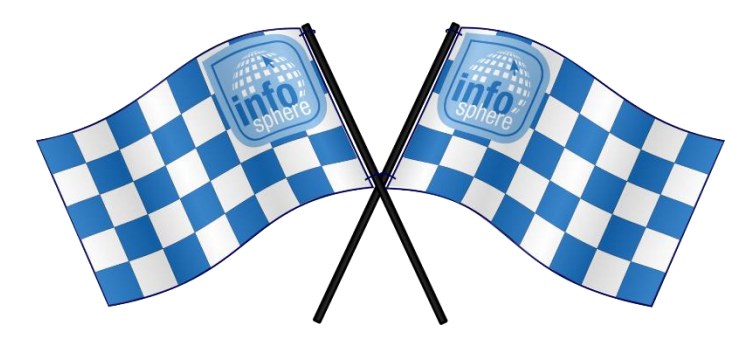

Super!!! Jetzt habt ihr eure erste kleine App fertig und seid bereit für die nächsten Apps.

Quellenverzeichnis:

Alle weiteren Grafiken - Quelle: Screenshots des MIT-App-Inventors (http://appinventor.mit.edu/explore/)

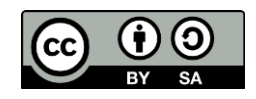